## How to configure video recording and picture capturing on DS-K1T500S&501SF.

## Part 1: How to save video record and captured picture in TF card.

1. Insert TF card into card slot in the back of device

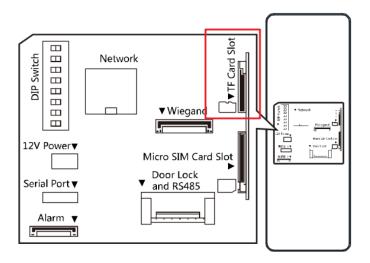

- 2. Power on device and add to IVMS-4200 software, open device management module, select device DS-K1T501SF and remote configuration, go to menu→Storage→General, check if TF card status is normal or not. If not please change another TF card and try again.
  - If yes, select TF card and click "Format", then wait software prompt finish, input the Quota Ratio for Record and Pictures, the total ratio should be 100%, and click save.

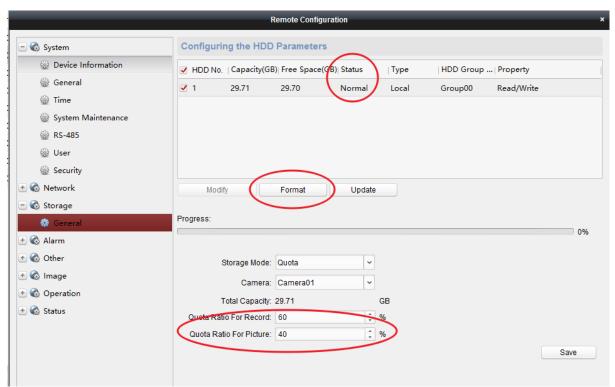

3. Go to Other→Access Control Parameters, select Save Captured Picture, then click save.

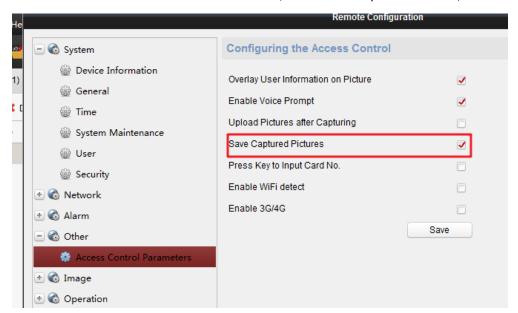

4. Go to Event Management → Access Control Event, select door from left side and link to camera on itself.

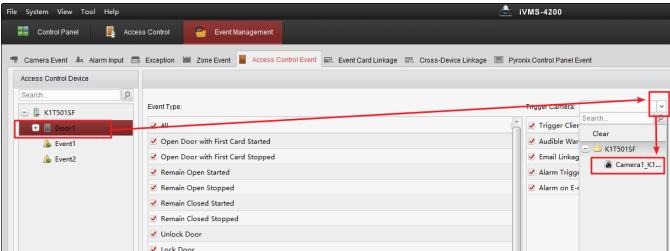

5. Go to Event Management → Event card Linkage, click add to add a new linkage, select door event and Door Bell Ring Alarm from drop-down list, select Recording from bottom and enable Capture and Recording, at last click save on the up right corner.

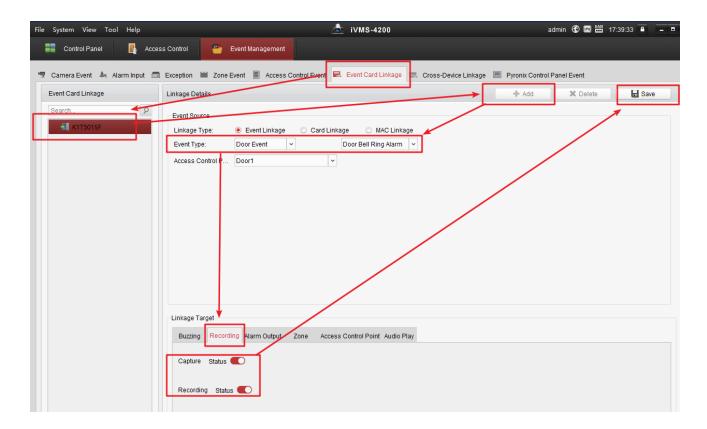

6. If any person press doorbell button on the device, the camera will capture a photo and record a short video(10s before and 10s after press the button). If you want to check the picture or video on TF card, please remove it from device and use a TF card reader to check on PC.

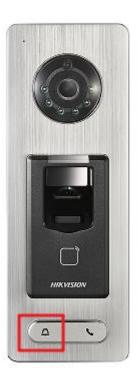

## Part 2: How to check video record and captured picture on IVMS-4200

1. Install Storage Server and IVMS-4200 Client. Launch the Storage Server and IVMS-4200 Client. Add Storage Server to client.

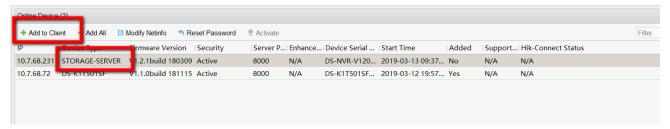

2. Click the Storage Server in the device list, go to Remote Configuration→Storage→General, and choose a disk on your computer to format. The disk capacity must be 2GB-4TB. The formatted disk will be used to save pictures and video record. The whole formatting process may cost several seconds. Wait until the progress reaches 100%. Then, if the disk status becomes "Normal", the formatting succeeds. According to the demand, set quota ratio for recording and picture.

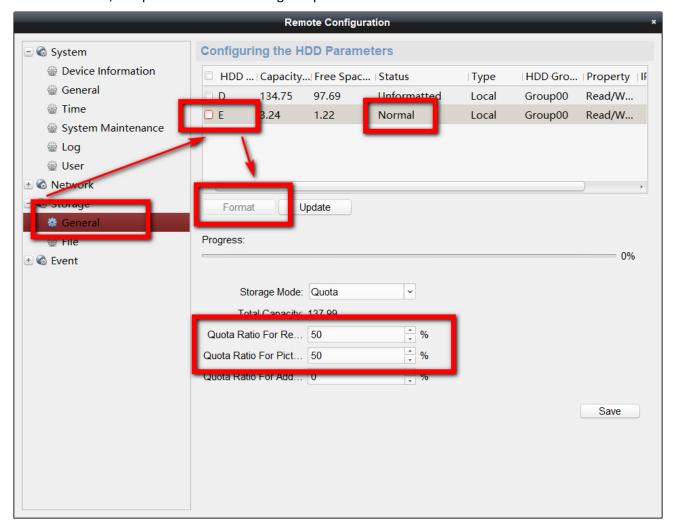

3. Select the device DS-K1T501SF in the device list, click modify→Capture Settings→linked Capture to modify picture size, picture quality, capture times and capture interval.

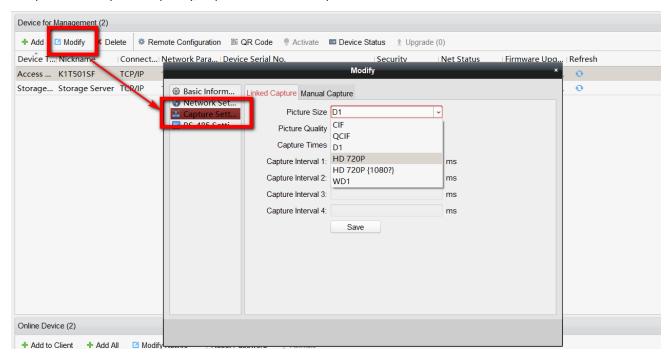

4. Configure the Access Control Event following 3-5 steps mentioned in part 1. Then, go to Storage Schedule Module to configure storage settings. Then, click save on the up right corner.

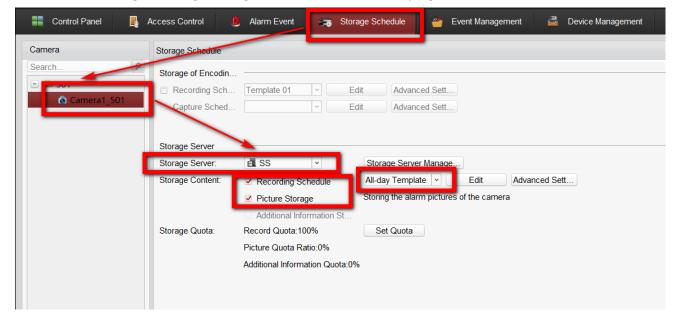

5. Check captured picture and linked video record on IVMS-4200. Go to Access Control Module → Search. The picture and video will display in searching result.

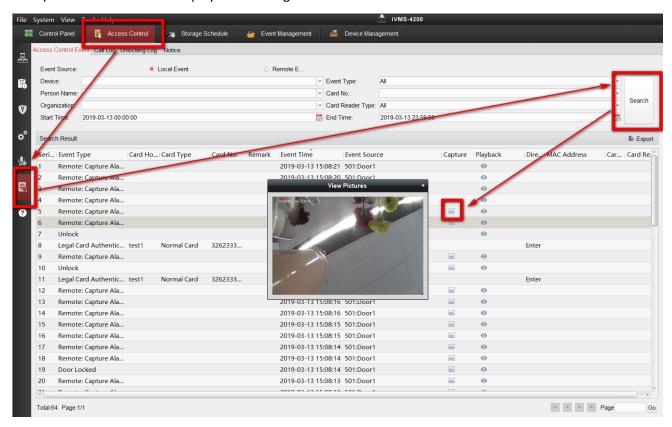

6. Pictures and video records will also display in Alarm Event Module. Click Event to check.

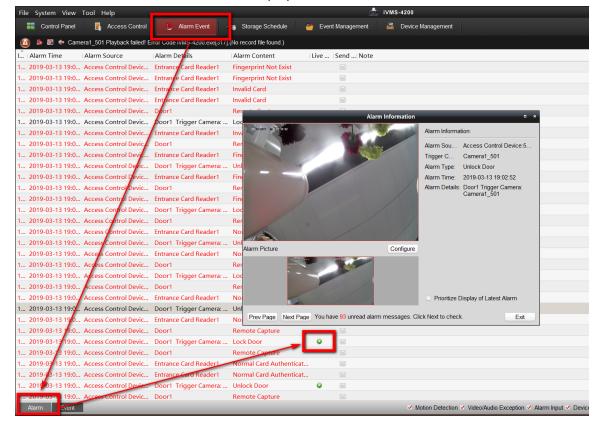

7. Go to Playback Module to check video record. Click Camera → search to playback.

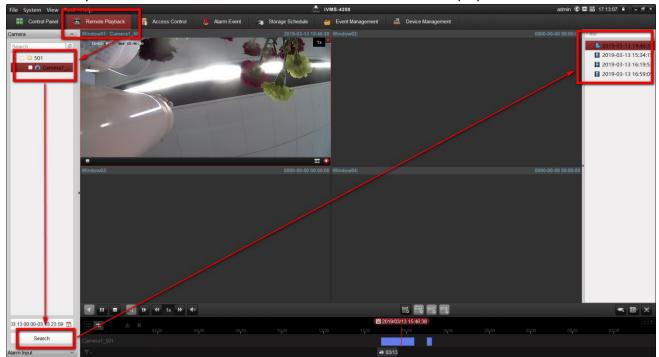

8. Captured picture and video record will also pop up in IVMS-4200 Client.(Go to Event Management→Access Control Event→Trigger Client Action→Alarm Triggered Pop-up Image.)

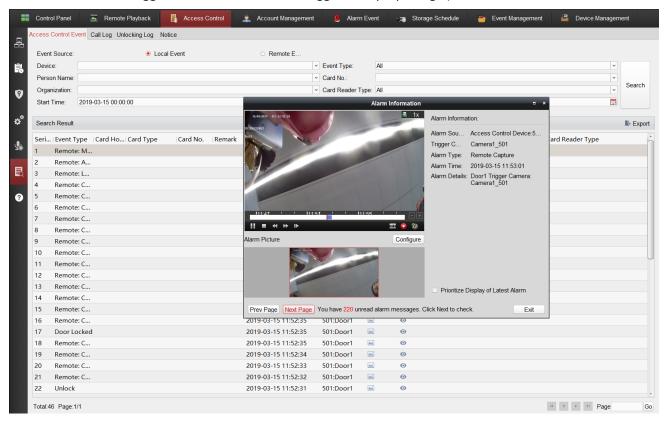